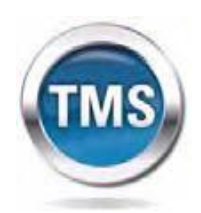

**Talent Management System**

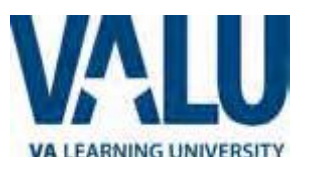

# **User Job Aid: Create New non-VA User Record (Contractors, WOC, Volunteers not health professions trainees)**

#### **Purpose**

The purpose of this job aid is to guide users through the step-by-step process of creating the Create New User tool in the VA TMS. In this job aid you will learn how to:

- A. Create New User Record 9 Steps
- B. Complete Required Training 6 Steps

# **Task A. Create New User Record**

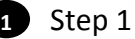

- a. From the Login page, in the **brown** navigation bar (at the bottom of the screen) click the **Check System** link to see if your computer system will work with this portal.
- b. If so, from the Login page, in the **brown** navigation bar click the **Create New User** link.

# Step 2

**2**

**3**

### In the **VA TMS Self**

**Enrollment** page, select the appropriate employment type.

Step 3

Click **Next**.

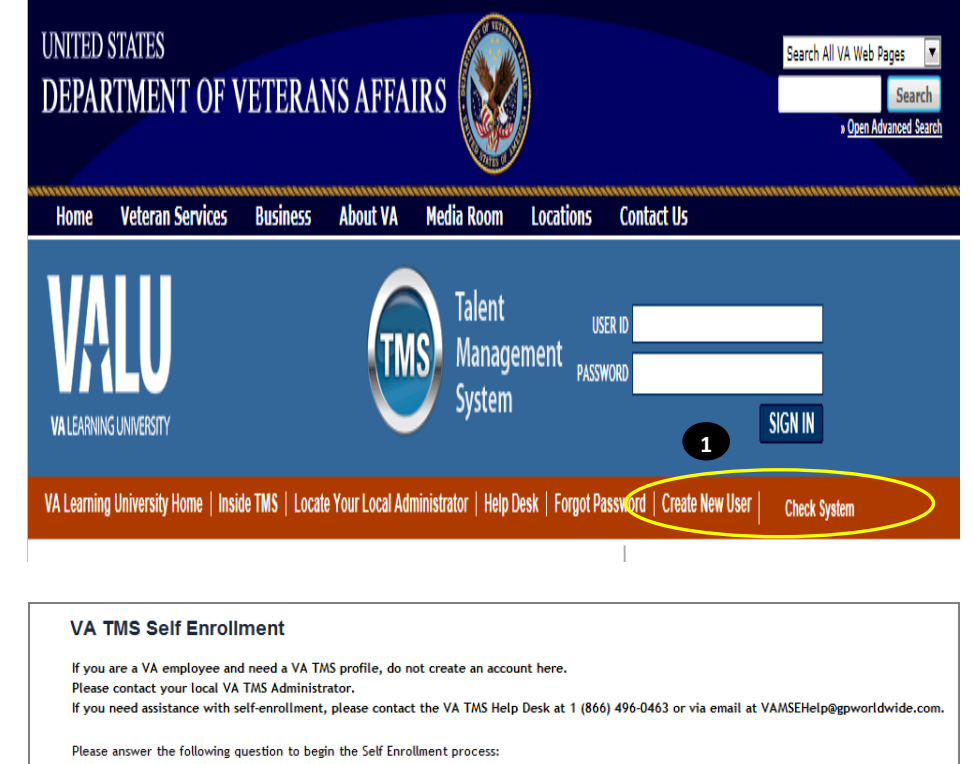

I am a...

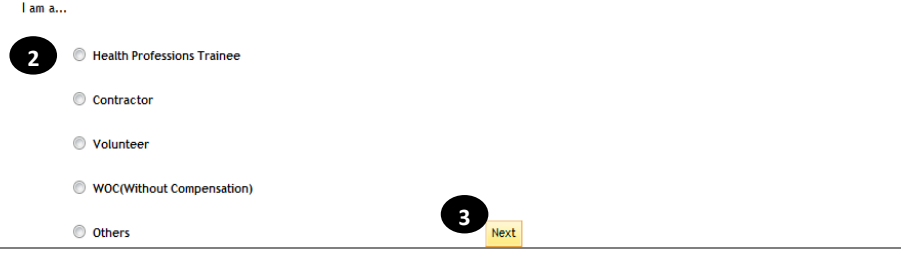

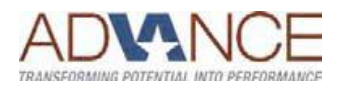

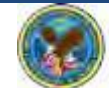

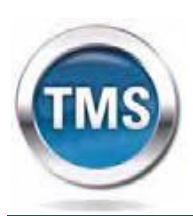

**Talent Management System**

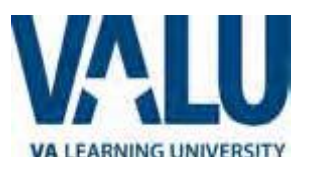

## Step 4

**4**

#### In **My Account Information**

section, fill in all required fields as noted by the red asterisk, taking care to type accurately when entering your Social Security Number, e -mail address, and legal name .

### **Tips:**

Make sure you enter the *same name* that is on two forms of identification, as they will all have to match when you get an ID badge.

Make sure you use your actual SSN. If the system does not accept it, contact your UW Program Coordinator immediately.

For email address, try to use one that you will still be using in one year, so that you can get training renewal notices (if applicable). Your email address will become your user ID.

### Step 4a **4a**

If you are a foreign national, click the **click here** link.

Step 4b (foreign national) **4b** If there is a security pop -up click **Allow** .

Step 4c (foreign national) **4c** In the email pop -up add any additional information to assist the Admin like your name and contact information and click **Send** .

Proceed to **Step 5** .

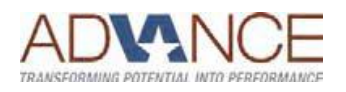

#### Note: Fields marked with \* are required

#### **My Account Information**

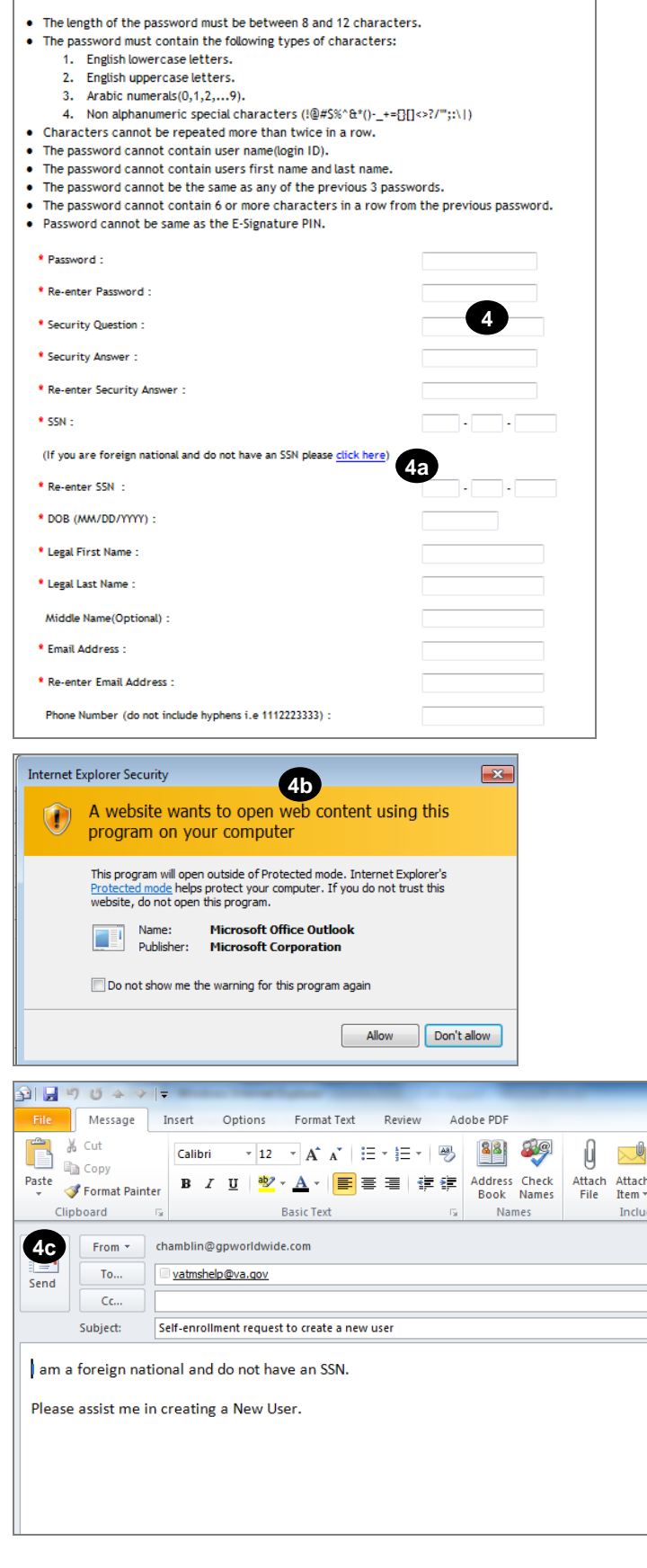

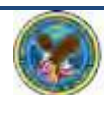

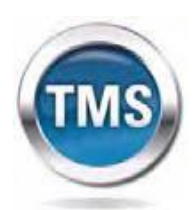

**Talent Management System**

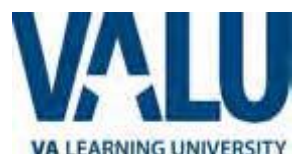

#### Step 5 **5**

#### In **My Job Information**

section, fill in all required fields as noted by the red asterisk. Refer to the VA Point of Contact information provided by the person at our VA who is helping you get access. *(Consider copying/pasting the information, to avoid typing errors.)* **VA Location Code** for VA Puget Sound Health Care System is: **PUG**

#### Step 6

**6**

If you are required to take training on the Health Insurance Portability and Accountability Act (HIPPA), click the box. (If you don't know whether you need HIPPA training, contact the person at our VA who is helping you get access.)

### Step 7

**7**

Click **Submit** .

### Step 8 **8**

From the congratulations page, note your VA TMS USER ID for future use. *Consider emailing this to yourself, so that you can find it again.*

#### Step 9 **9**

Click **Continue** .

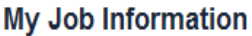

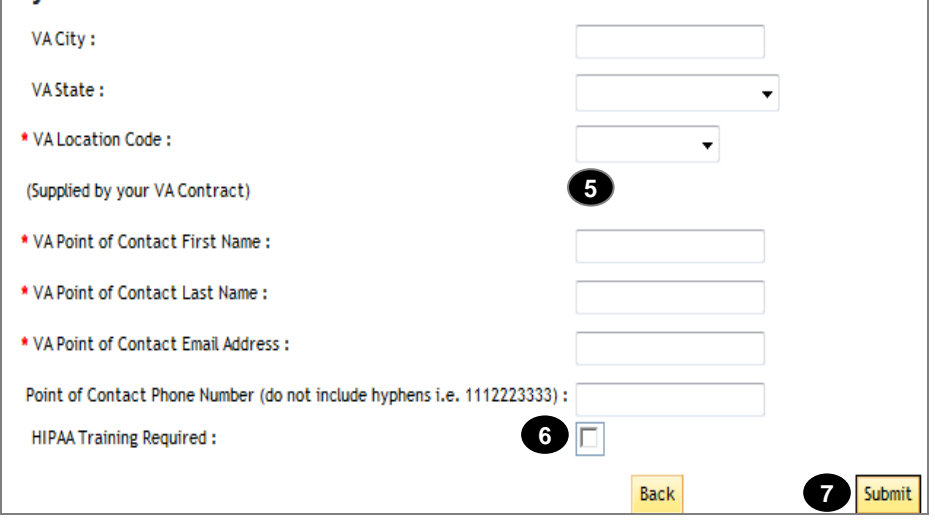

#### **VA TMS Self Enrollment**

Congratulations! You have successfully created a profile in the VA TMS. Please copy down the User ID indicated below. You will need it if you ever need to log in to the VA TMS in the future. Your VA TMS User ID is sample.john1105

To access your mandatory training content, click on the Continue button.

**9**

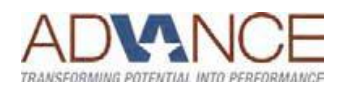

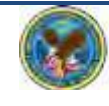

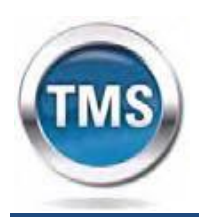

**Talent Management System**

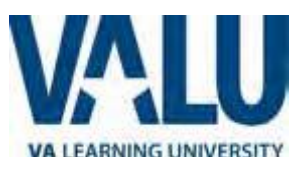

# **Task B. Complete Required Training**

## **1** Step 1

From the Home page, hover over item in your To Do List to display the pop-up menu. This may take a few seconds.

#### Step 2 **2**

Click Go to Content.

#### Step 3 **3**

**4**

Complete training per instructions.

# Step 4

On the Online Content Structure page, click the Completed Work link.

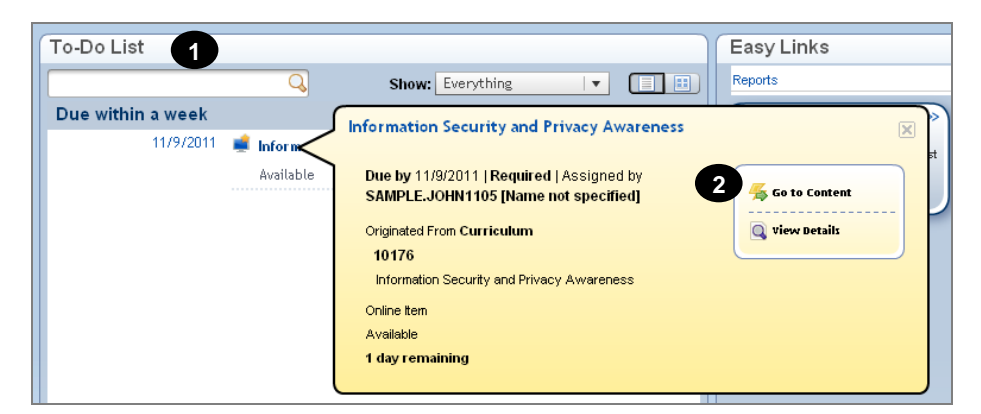

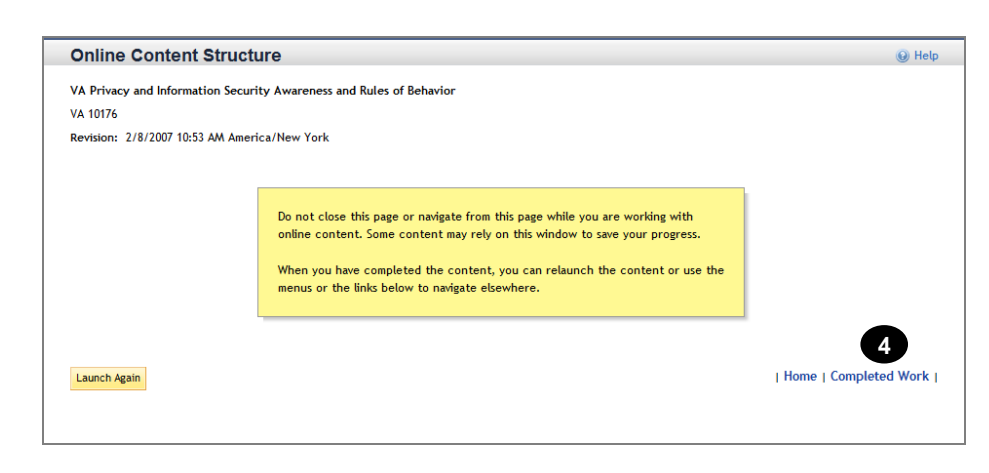

# **5** Step 5

From the Completed Work page, hover over the title of the completed training to display the pop-up menu. It may take a couple of seconds of hovering to get the box to pop open.

# Step 6

**6**

Click Print Certificate. Consider making a PDF of the document and sending it to yourself and your VA contact.

**Completed Work** Competency Histo Show Completions:  $\overline{A}$ ll  $\vert \mathbf{v} \vert$ Type Title Status Completion Date<sup>\*</sup>  $\overline{\mathsf{All}}$ All  $\vert$   $\star$ sec  $\overline{\phantom{a}}$ 4/29/2011 09:55 AM Learning Privacy and Information Security Awareness and Rule: Complete **5**

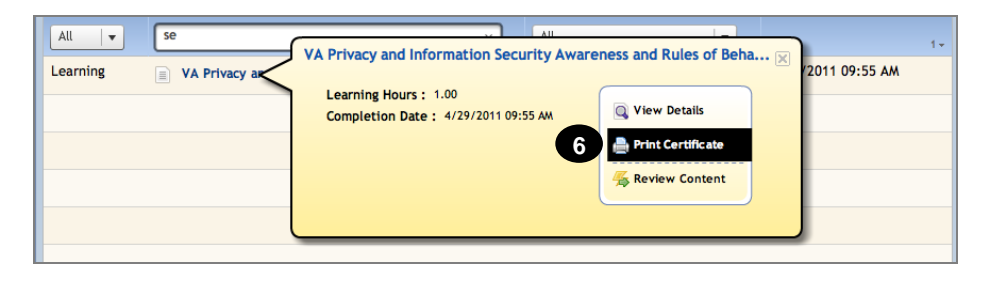

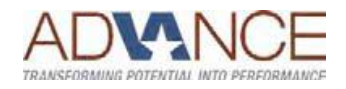

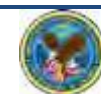